*LeapLytics* 

# **Risk Heatmap – Extension for Qlik Sense**

Manual

Version: 1.2

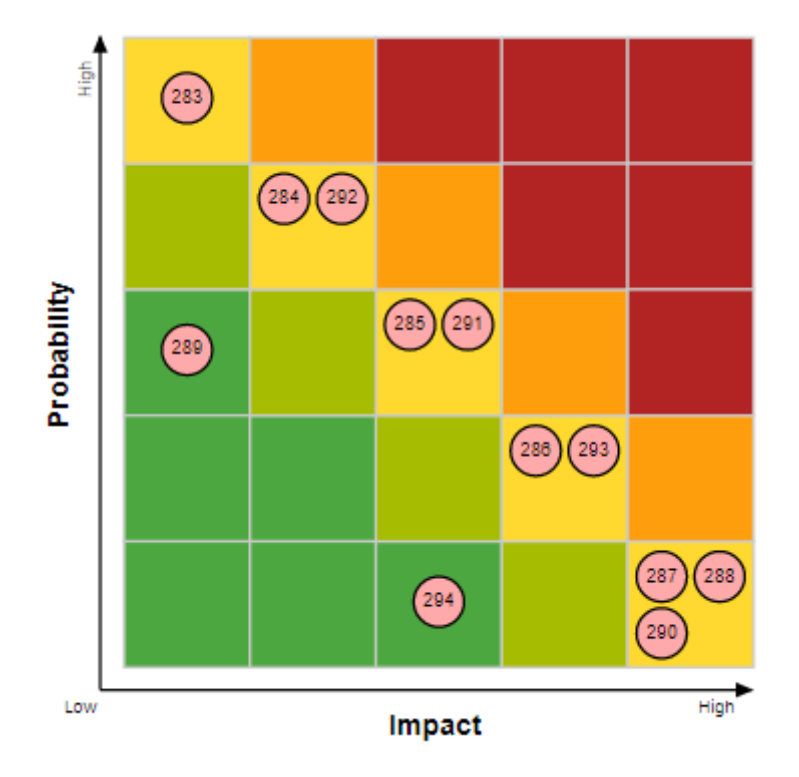

# CONTENT

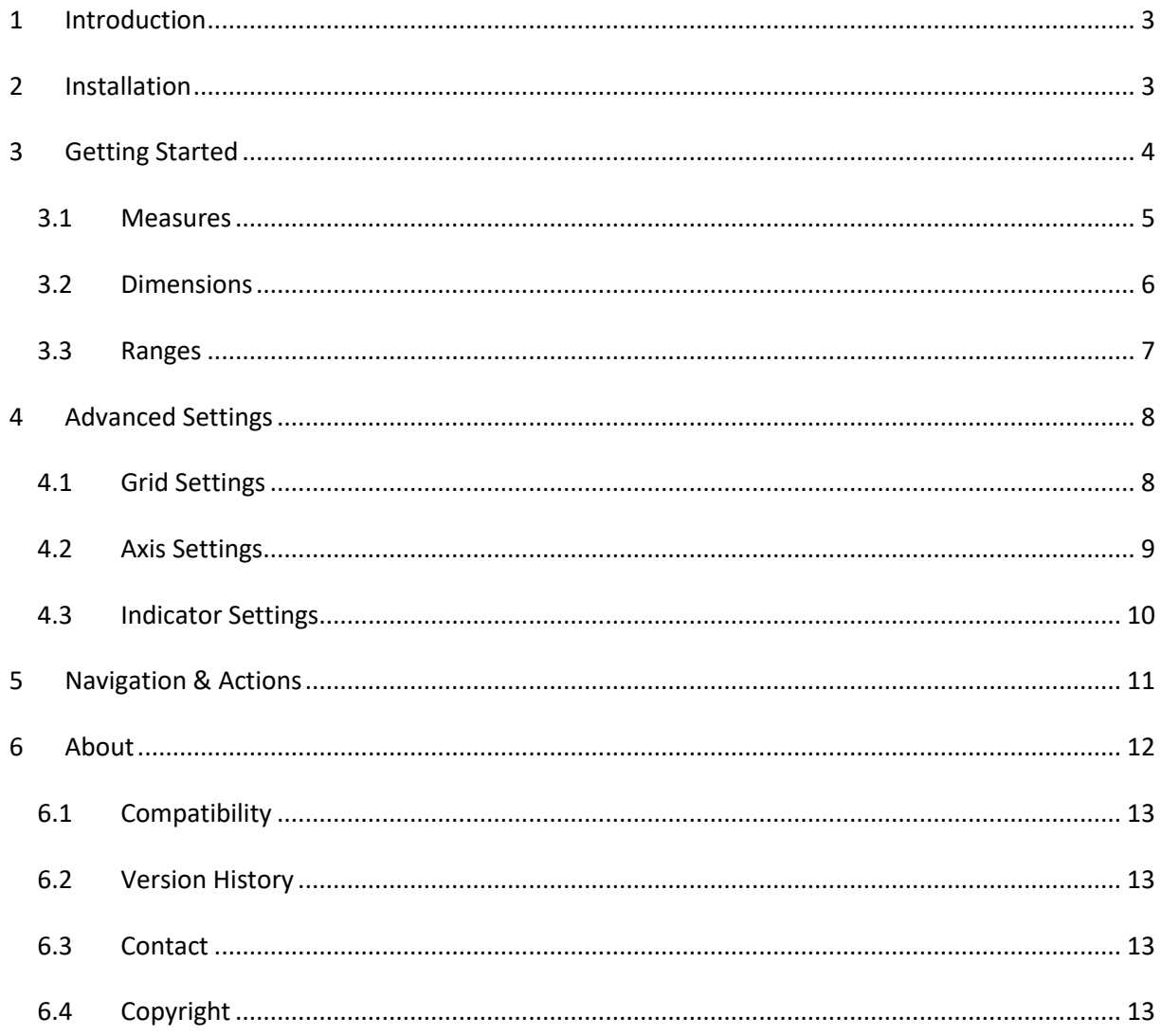

# <span id="page-2-0"></span>1 Introduction

Get a sharp visual view on your risk profiles with the Risk Heatmap for QilkSense! This extension is built to visualize profiles, that are measured in a matrix of two KPIs and different categories. It is able to visualize multiple indicators (up to 4 in free version) per field. Various settings like an easy switch between a 3x3- and 5x5-field-matrix, border and text settings adapts this extension to your reporting needs.

This extension can also be used for monitoring and indicating thresholds for all types of physical measures, quality indicators and divergences in general. With this, it can be applied to a broad number of uses cases, that occur different businesses. The following listing shows a selection of possible uses cases, that had been already implemented:

**Project Management**: Visualize risk and opportunity profiles for a project, program or portfolio

**IT**: Indicate applications, that are in green, yellow or red area of status (performance, health)

## <span id="page-2-1"></span>2 Installation

- 1. Your LeapLytics contact provides you a proper download-link (contact [LeapLytics](mailto:info@leaplytics.de) for your download link now)
- 2. Download the extension via the provided download link or inside the download section of your LeapLytics user account
- 3. Install the extension
	- a. Unzip the downloaded file and place the folder in your Qlik Sense Extensions directory on your computer (e.g.: "C:\Users\YourUserName\Documents\Qlik\Sense\Extensions")
	- b. Import it to your Qlik Cloud or Enterprise Server by using the Qlik Management Console (QMC)

There is also a genera[l installation guide available for Qlik Sense.](https://help.qlik.com/en-US/sense-developer/September2020/Subsystems/Extensions/Content/Sense_Extensions/Howtos/deploy-extensions.htm)

## <span id="page-3-0"></span>3 Getting Started

Open Qlik Sense and the relevant app, where you want to use the "Risk Heatmap" extension. Open your worksheet in edit mode and you will find the extension within the "Custom Objects" section. Drag and Drop the extension to any area on your dashboard (*You can change the appearance of the extension later in the advanced settings*).

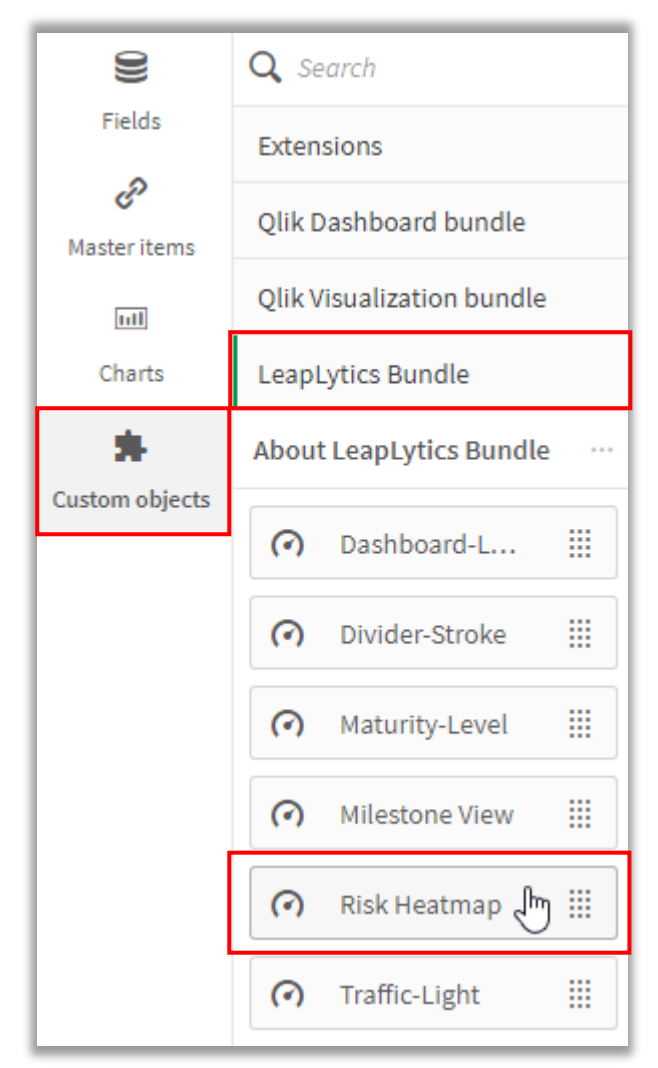

*Figure 1: Where to find the extension*

After you have placed an instance of the extension to your dashboard, the following properties panel

will appear on the right side. The properties panel is separated into the following sections:

In the following chapters, you will learn how to use LeapLytics "Risk Heatmap" extension and how to customize it to your needs by using the properties correctly.

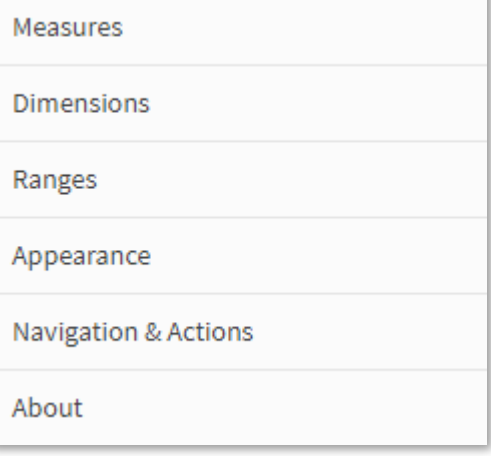

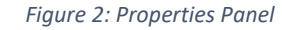

#### <span id="page-4-0"></span>3.1 Measures

The measure defines the value for the relevant two KPIs of the matrix. The first KPI defines the X-Axis-KPIs and the second KPI defines the Y-Axis-KPI. They can be switched individually. The matrix is expecting values in the range between 1 and 5 (5-field-matrix) or 1 and 3 (3-field-matrix). Decimals are also possible, if useful. The values can be taken from the data model directly, if a pre-system is

already capturing and calculating the range. If the data model includes any kind of units, the categories can be created within the formular individually.

You can add a measure like this:

- 1. Click the "Add measure" button in the properties panel under the section "Measure" or by clicking the "Add measure" button inside the extension window on your dashboard
- 2. Choose a measure from the dropdown list and click on it
- 3. (Optional): Choose the right aggregation for your needs (Sum, Avg, Min, Max, etc.) or define an individual formula.

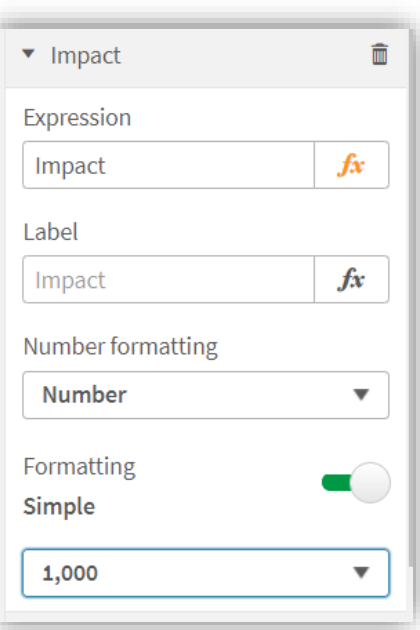

*Figure 3: Measure Properties*

When using individual formulas, the following examples can be taken as a guidance:

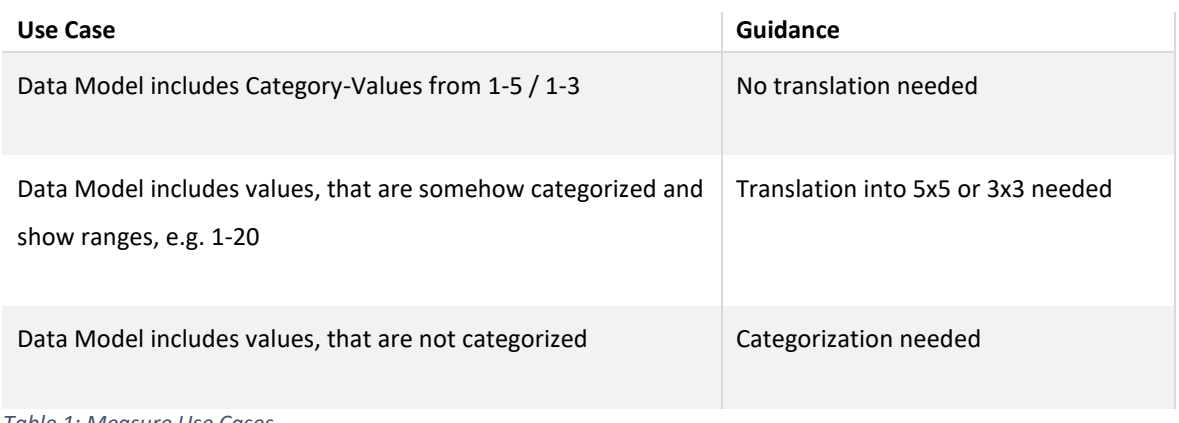

*Table 1: Measure Use Cases*

### <span id="page-5-0"></span>3.2 Dimensions

Use the dimension in order to give the indicators a striking name. This can be e.g. an ID or shortname (1-2 words). Longer names or descriptions are not recommended, as the space of the matrix itself is limited.

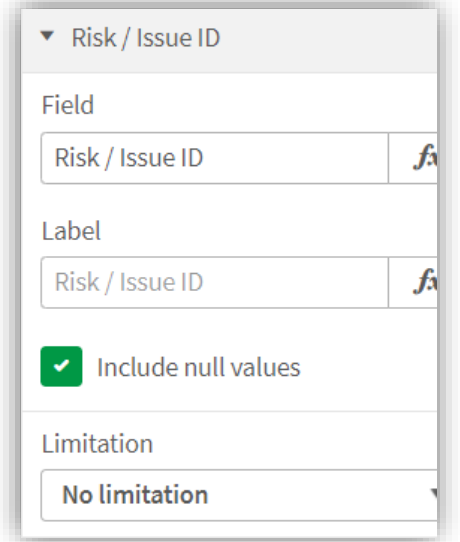

*Figure 4: Dimension Properties*

#### <span id="page-6-0"></span>3.3 Ranges

The ranges section lets you switch between a 3x3 or 5x5-field matrix.

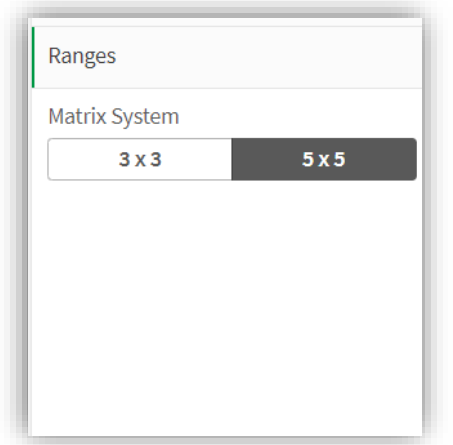

#### *Figure 5: Range Properties*

Depending on the matrix ranges, the categories coming from the data have to be adjusted accordingly. If the data model includes values, that does not fit into the matrix-system, an indication will show the user, that values are out of range.

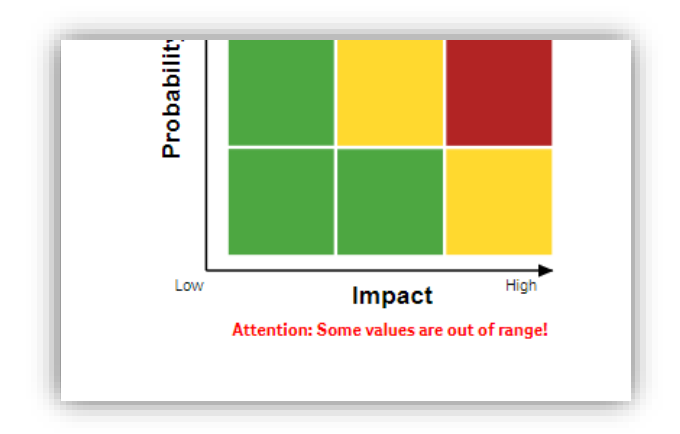

*Figure 6: Out of range indication*

# <span id="page-7-0"></span>4 Advanced Settings

## <span id="page-7-1"></span>4.1 Grid Settings

Use the Grid Settings to configure the matrix itself, e.g. size or configuration of the borders. You can also invert the colour-coding, that a higher category has the colour "green" and a lower category is turning into red.

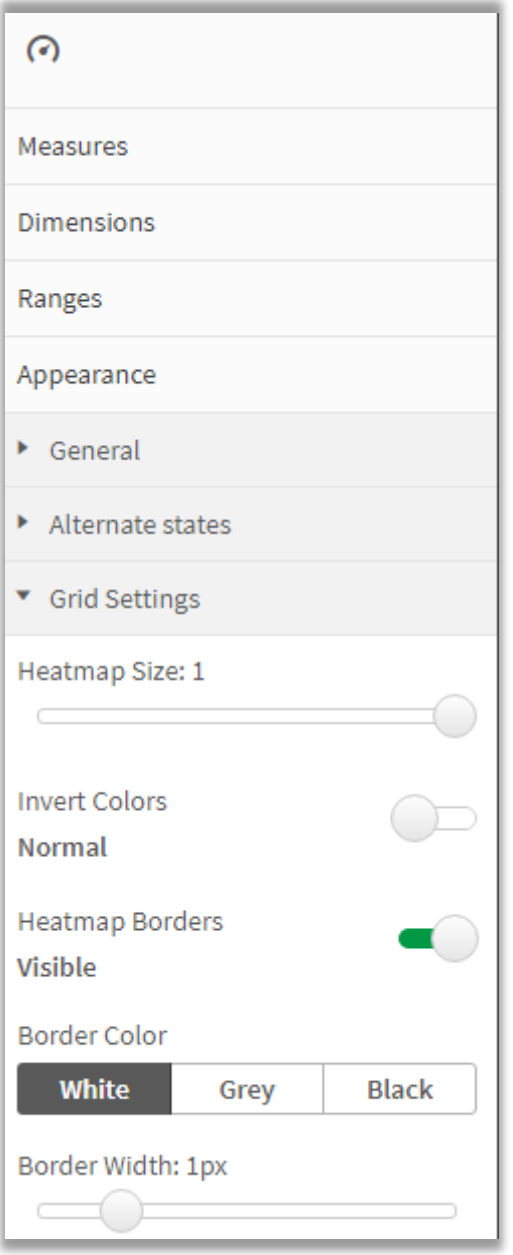

*Figure 7: Grid Properties*

## <span id="page-8-0"></span>4.2 Axis Settings

The Axis settings let you configure the frame to your needs. You can decide to switch off texts, axis or high/low-indication.

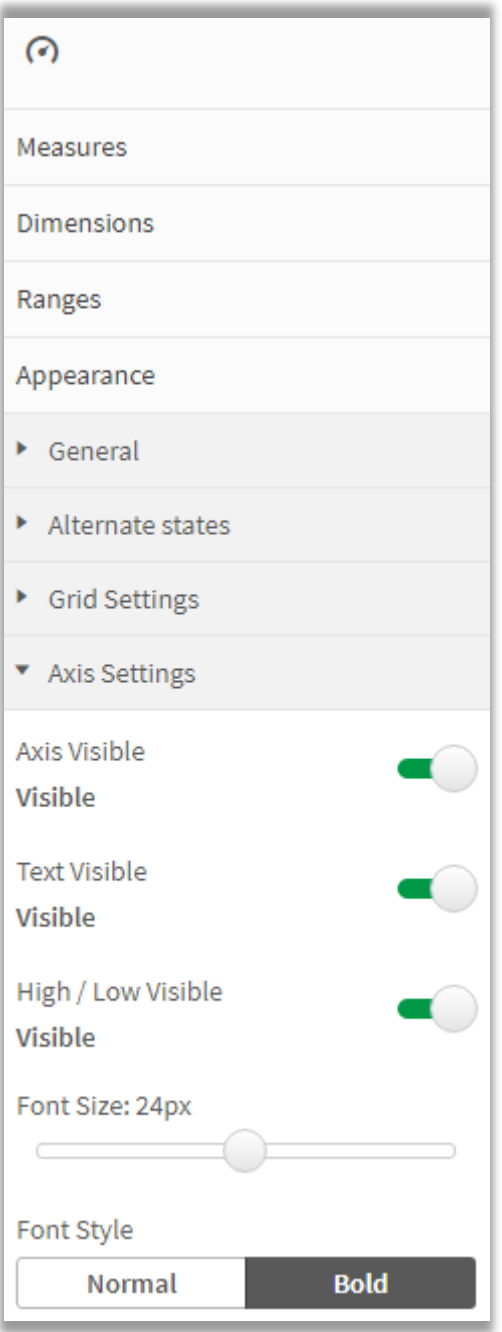

*Figure 8: Axis Properties*

## <span id="page-9-0"></span>4.3 Indicator Settings

Use the indicator settings in order to change the size and appearance of the indicators text in the grid. You can also show or hide an indicator table with the used data underneath the risk map.

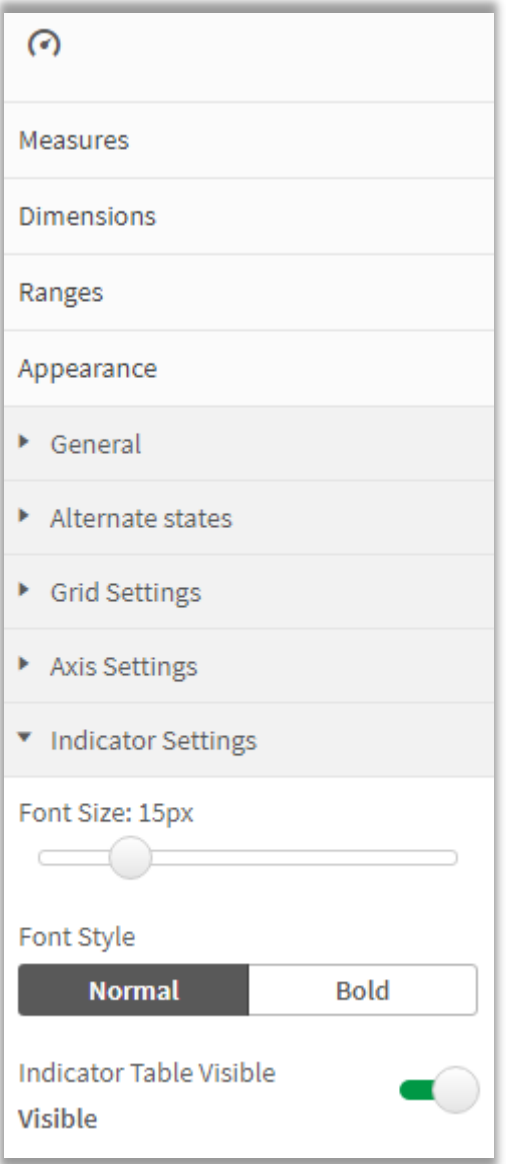

*Figure 9: Indicator Properties*

# <span id="page-10-0"></span>5 Navigation & Actions

You can apply Navigation & Actions to your "Risk Heatmap" extension to navigate to QlikSense Sheets, websites, etc.

Actions need to be activated with the corresponding button.

"Risk Heatmap" supports two different navigation types:

**1. Button:**

Choose "Button" to add a button underneath your risk map. You can rename the button by using the "Button Text" field. Enter a URL for a website or QlikSense Sheet you want to navigate to\*. You can open the URL in the same window or in a separate tab by using the "Open in same window" checkbox.

**2. Object:**

Choose "Object" to make the entire object clickable (*"Button Text" field will be hidden*).

Enter a URL for a website or QlikSense Sheet you want to navigate to\*. You can open the URL in the same window or in a separate tab by using the "Open in

same window" checkbox.

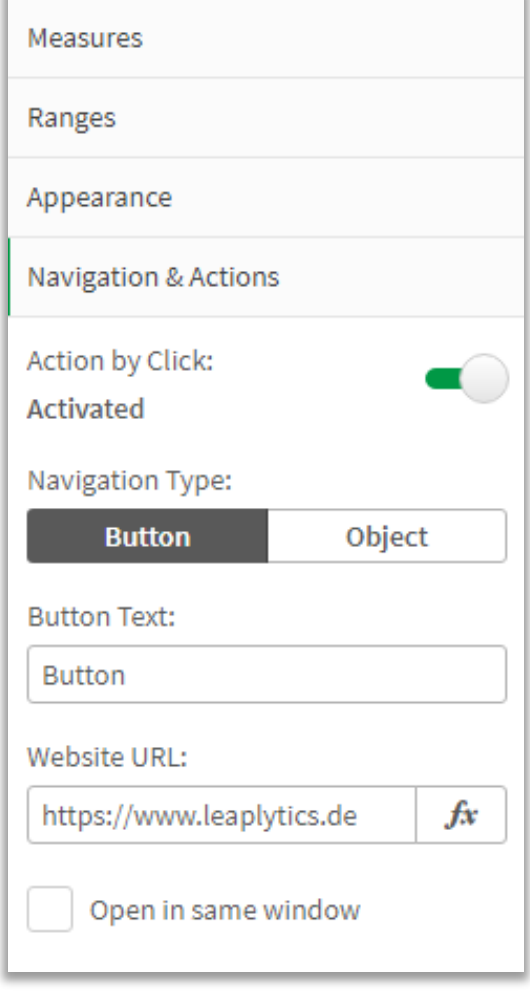

*Figure 10: Navigation & Actions*

*\*URLs always have to start with "http://www." or "https://www."*

# <span id="page-11-0"></span>6 About

This Qlik Sense extension is developed by [LeapLytics.](https://www.leaplytics.de/)

The About-Section show information regarding this extension.

Version: Shows the installed version of this extension

License valid until: Shows the license expiring date

License valid on server: Shows on which server ID this extension can be used

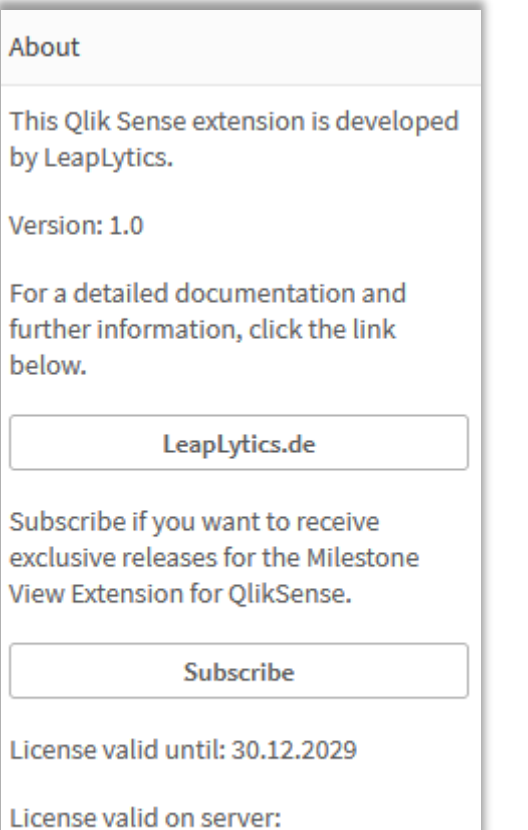

*Figure 11: About-Section*

LEAPLYTICS.EU.QLIKCLOUD.COM

#### <span id="page-12-0"></span>6.1 Compatibility

This extension has been tested with:

[Qlik Sense 2020/11](https://help.qlik.com/en-US/sense-developer/November2020/Content/Sense_Helpsites/WhatsNew/What-is-new-developer-Nov2020.htm)

[Qlik Sense 2020/09](https://help.qlik.com/en-US/sense-developer/September2020/Content/Sense_Helpsites/WhatsNew/What-is-new-developer-Sept2020.htm)

[Qlik Sense 2019/09](https://help.qlik.com/en-US/sense-developer/September2019/Content/Sense_Helpsites/WhatsNew/What-is-new-developer-Sept2019.htm)

#### <span id="page-12-1"></span>6.2 Version History

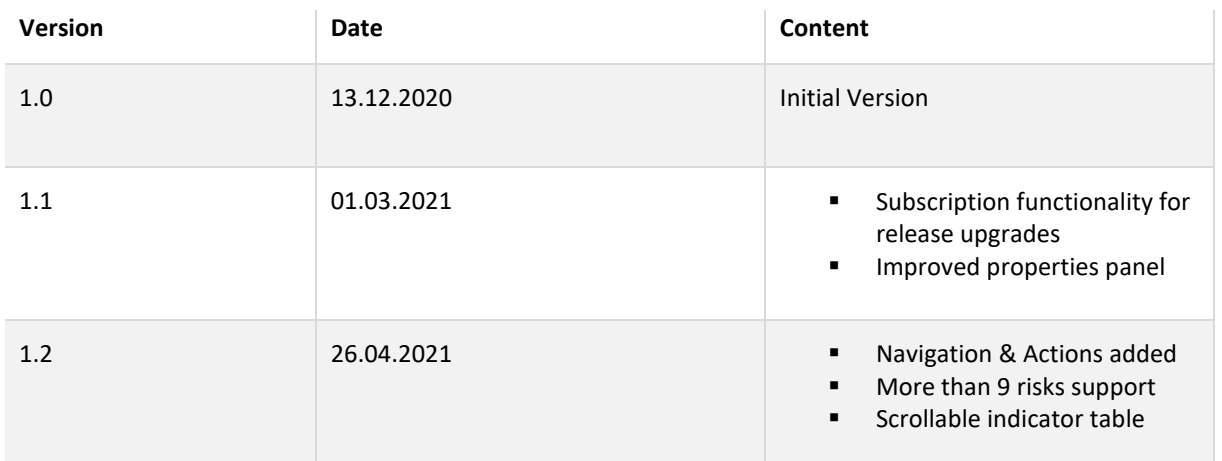

*Table 2: Version history*

#### <span id="page-12-2"></span>6.3 Contact

For further information, training material or use cases contact us via our [contact form.](https://www.leaplytics.de/kontakt/)

For bugs and troubleshooting, you ca[nhttps://github.com/leaplytics/risk-heatmap-qlik-sense/issues](https://github.com/leaplytics/risk-heatmap-qlik-sense/issues) contact: [info@leaplytics.de](mailto:info@leaplytics.de)

## <span id="page-12-3"></span>6.4 Copyright

Copyright (c) 2021 [LeapLytics](https://www.leaplytics.de/)